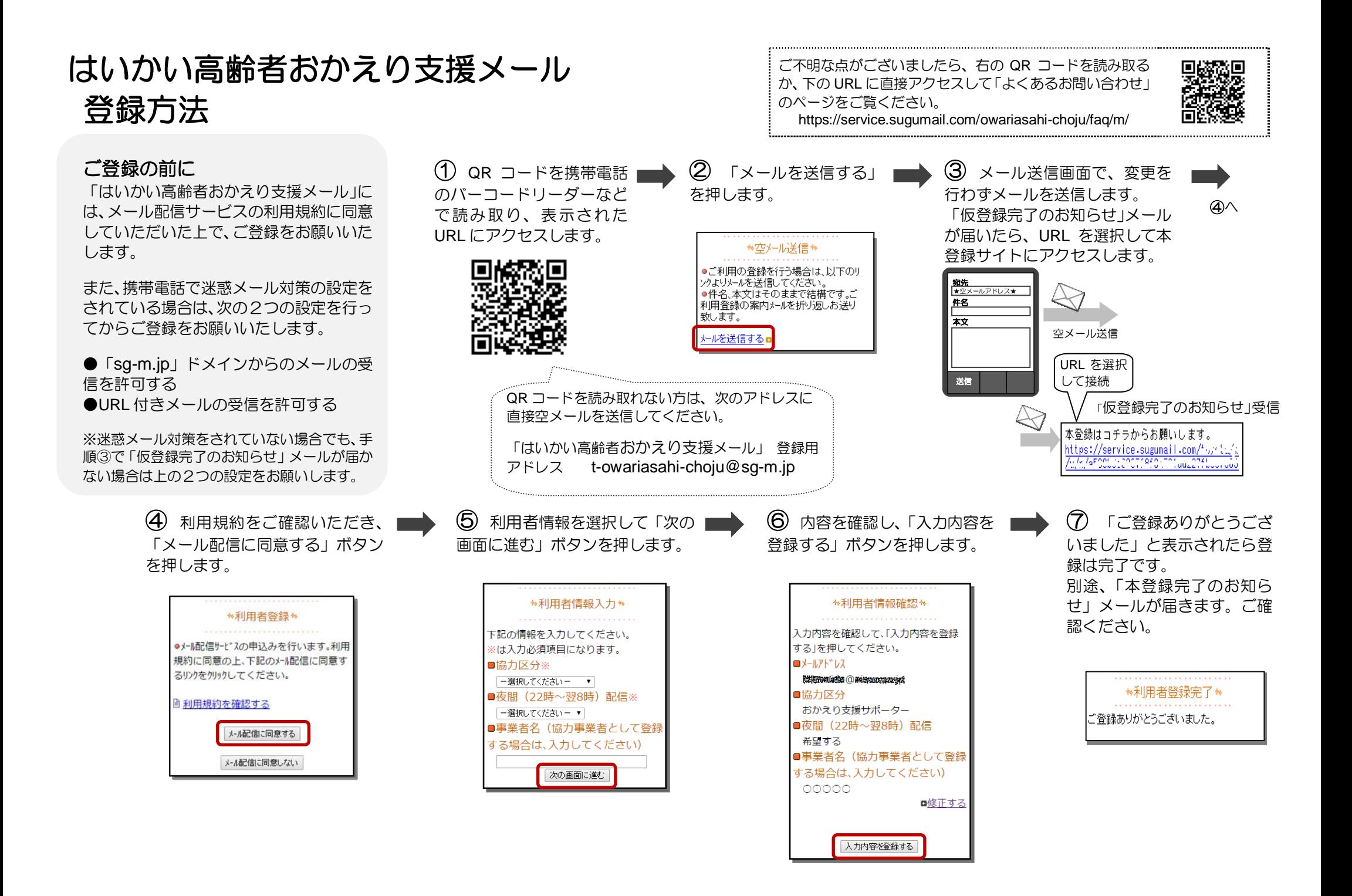

## 登録メールアドレス・登録情報を変更する / 退会する

② 変更後のメールアドレ ■■ 3 入力したメールアドレス宛に ■■ ④ 「メールアドレスの変更 スを入力し、「入力内容で変 変更確認メールが届きます。メー が完了しました。」と表示され メ 更する」ボタンを押します。 たら、変更は完了です。 ① 配信されたメールに記載されて ー ルを開いて URL を選択します。 ル いる URL を選択してマイページにア ₩メールアドレス変更₩ ₩メールアドレス変更₩ ア (ttps://service.sugumail.com/ = 1m/u/e/xxxxxxxxxxxxxxxxxx ド 変更したいメールアドレスを入力してください クセスし、メニューを選択します。 メールアドレスの変更が完了しました。 レ ■現在登録中のメールアドレス URL を選択 ロマパーゲに戻る ス Turist Kintsuf Pulace on In ●メールアドレスを変更する場合 変 ■変更後のメールアドレス ⇒「メールアドレス変更」 更●登録情報を変更する場合 入力内容で変更する ⇒「登録情報変更」 ●退会される場合 ⇒「退会される方はコチラ」 ●メールアドレス変更の確認メール (2) 利用者情報選択画面が | ③ 「利用者登録完了」と表示さ が届かない場合は・・・。 URL を選択 表示されます。登録内容を れるまで画面を進みます。別途、 入力したメールアドレスが間違って ※利用者情報の変更・解除はコチラ  $\sqrt{\frac{1}{2}}$ https://service.sugumail.com/t.c. 確認/変更しながら画面を 「登録情報変更のお知らせ」メー いるか、迷惑メールとしてブロック 進みます。 ルが届きます。ご確認ください。 されている可能性があります。迷惑 尾張旭市はいかい高齢者 メールの場合は、「ご登録の前に」を 登 **\*利用者情報入力 \*** ★利用者登録完了 \* おかえり支援メール録 ご確認ください。 情 利用者情報を更新しました。 下記の情報を入力してください。 報  $A = \frac{1}{2}$ ※は入力必須項目になります。 ●配信されたメールを削除してしま 変 ■協力区分※ った場合は・・・ おかえり支援サポーター ▼ 更「はいかい高齢者メール 登録方法 ■夜間 (22時~翌8時) 配信※ ⊗メールアドレス変更 希望する のご案内」に沿って空メールを送信 ⊘登録情報変更 ■事業者名(協力事業者として登 してください。 する場合は、入力してください) 阿利用規約 折り返し届く「本登録済のお知らせ」 り退会される方はコチョ 次の画面に進む メールに記載されている URL から マイページにアクセスできます。 3 「退会処理が完了しました。」 (2) 退会の確認画面が表示 | 退 会 されます。「退会する」ボタ と表示されます。 さ ンを押します 別途、「解約のお知らせ」メールが れ ※退会処理が開始されます。 届きます。ご確認ください。 る 方 ★退会処理 ★ ₩课余完了₩ は 根会処理を行いますが、本当に宜しいで 退会処理が完了しました。またのご利用 コ チ おか? お待ちしております。 退会する ラ